# **OhBot ChatGPT** 簡單使用教學

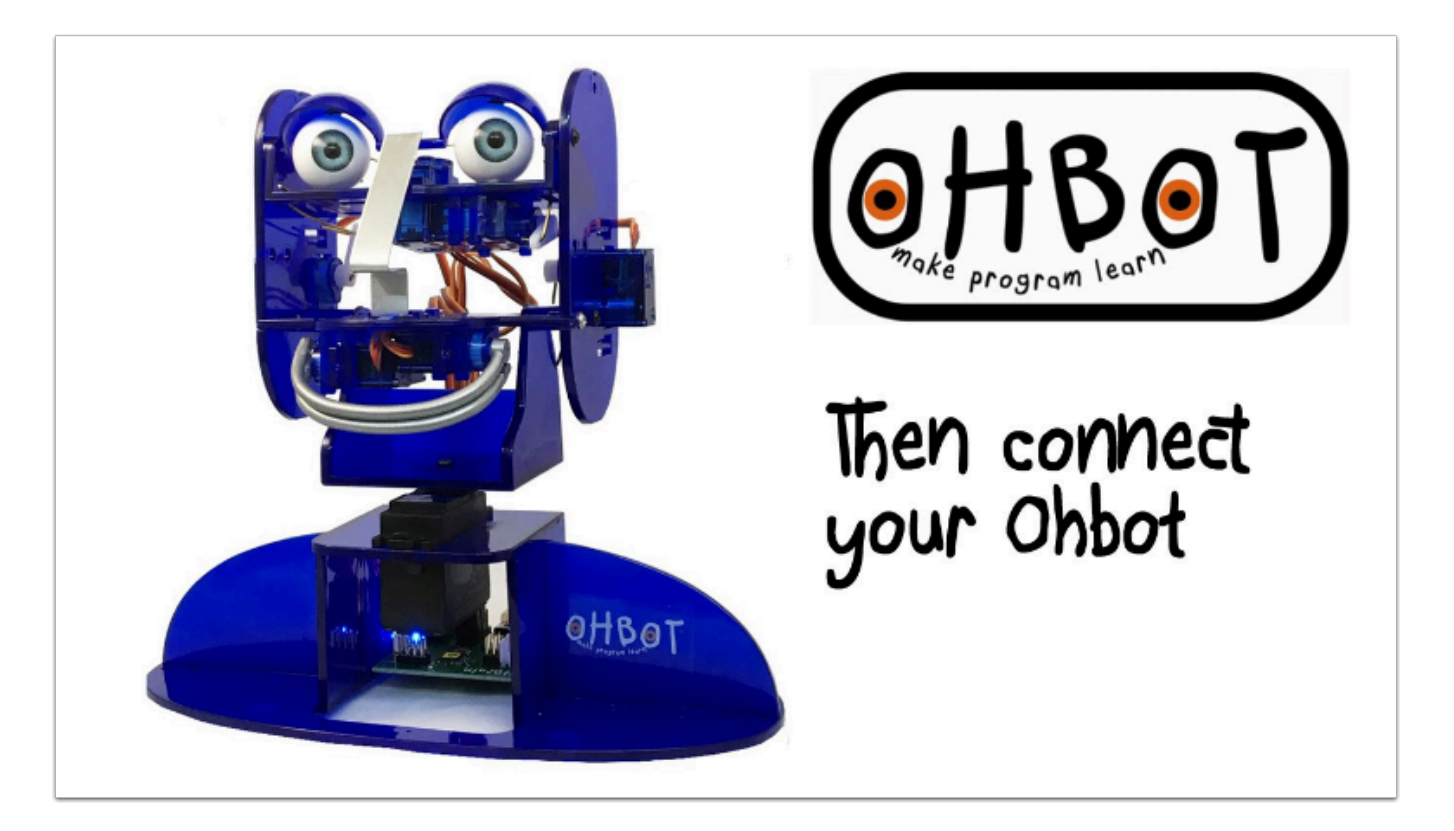

OhBot 所有的操作都必需與電腦連線 , 因此在進行 ChatGPT 語音回答前必需先將 OhBot 接駁至 電腦上,

除此之外還需先在 software 上設定 OpenAI 的內容。

## 連接教學 **:**

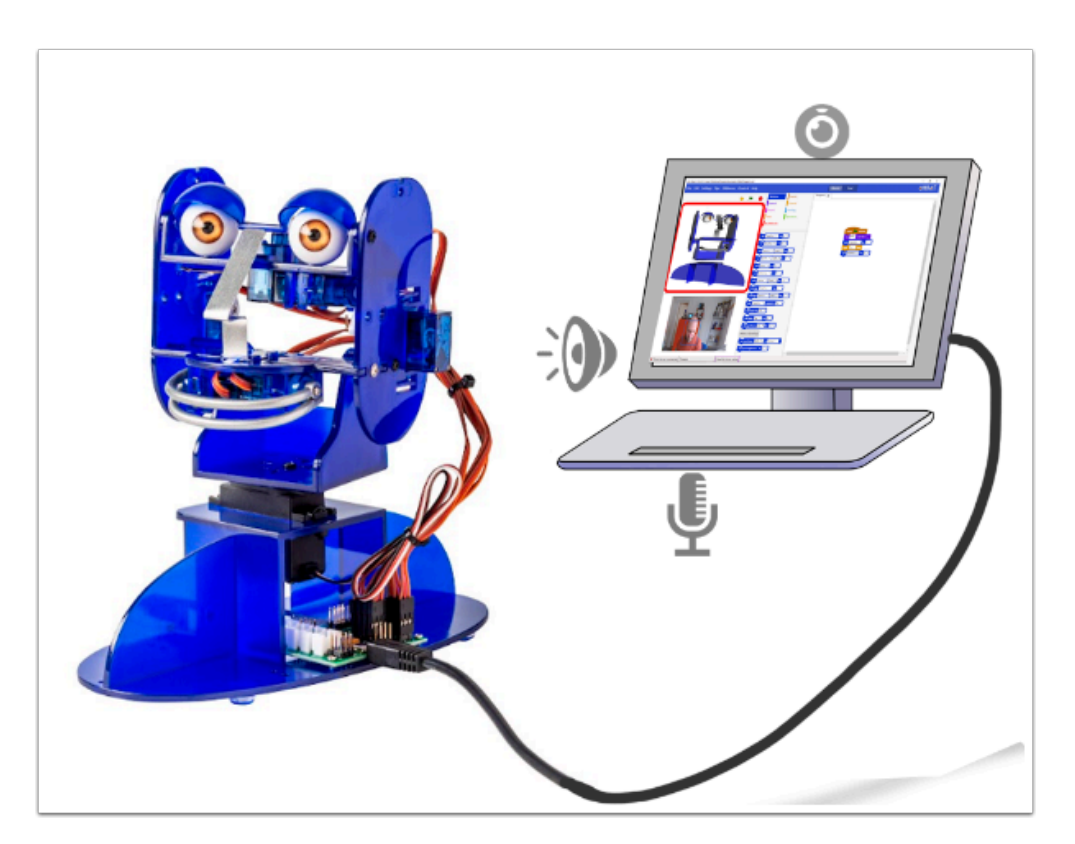

利用 OhBot 附送的 USB 接駁線將 Ohbot 插至電腦上的 USB Port 上便能完成連線。

## **Activate Licence :**

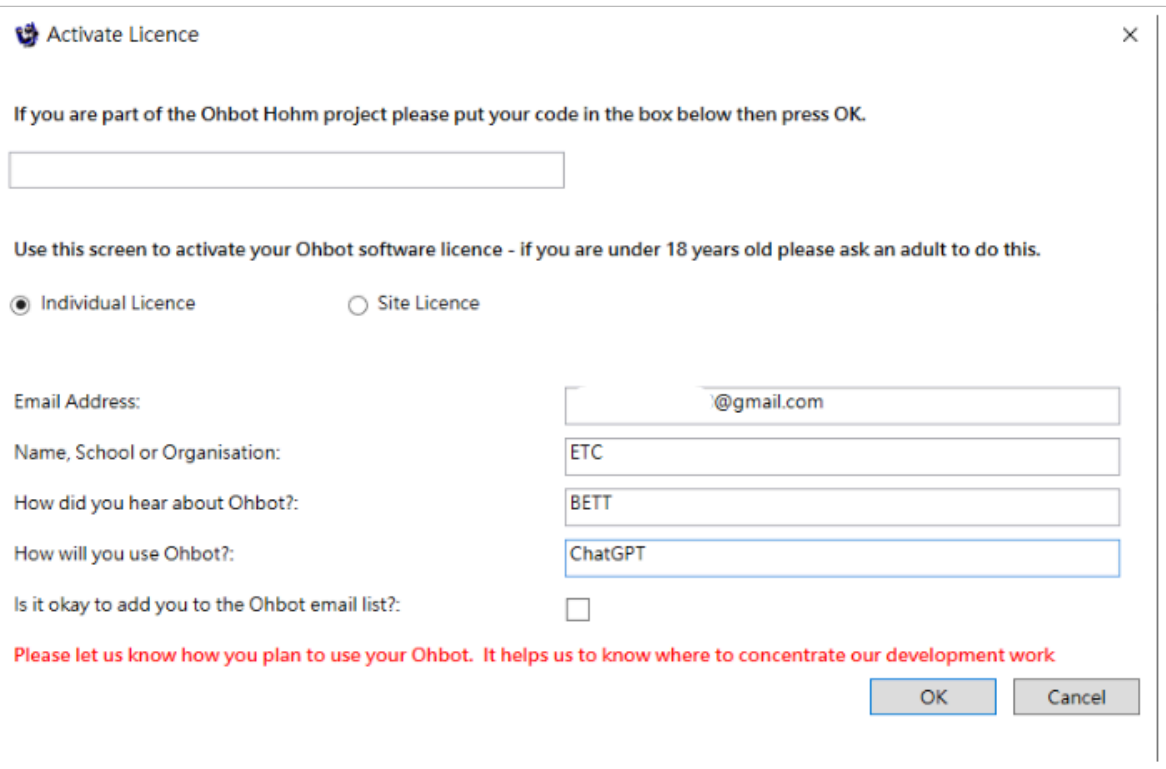

 首次開啟 OhBot App 會出現以上視窗 , 選擇「Individual Licence」 , 然後輸入個人資料便能 完成激活。

你需啟用 Licence 才能使用 OpenAI 及 Microsoft Azure 等內容。

# 設定 **OpenAI** 內容 **:**

前往 <https://platform.openai.com/account/api-keys> 複製 API KEY

請連接 VPN , 不然將無法進入 OpenAI

# **API keys**

Your secret API keys are listed below. Please note that we do not display your secret API keys again after you generate them.

Do not share your API key with others, or expose it in the browser or other client-side code. In order to protect the security of your account, OpenAI may also automatically rotate any API key that we've found has leaked publicly.

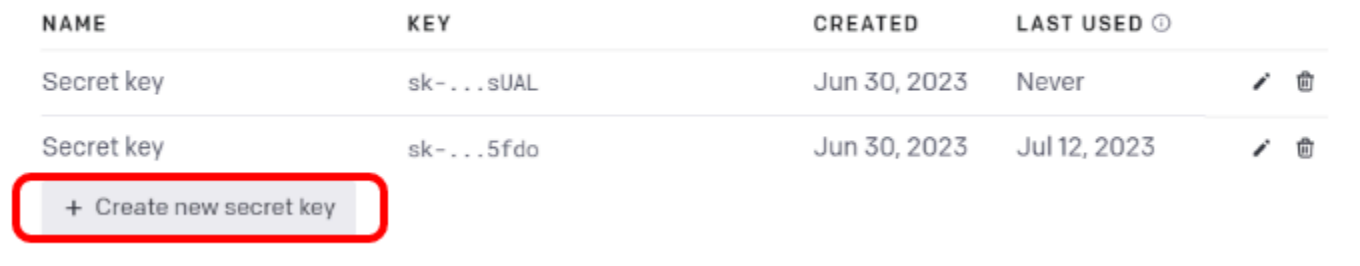

#### 直接利用「Create new secret key」創建一個新的 API Key

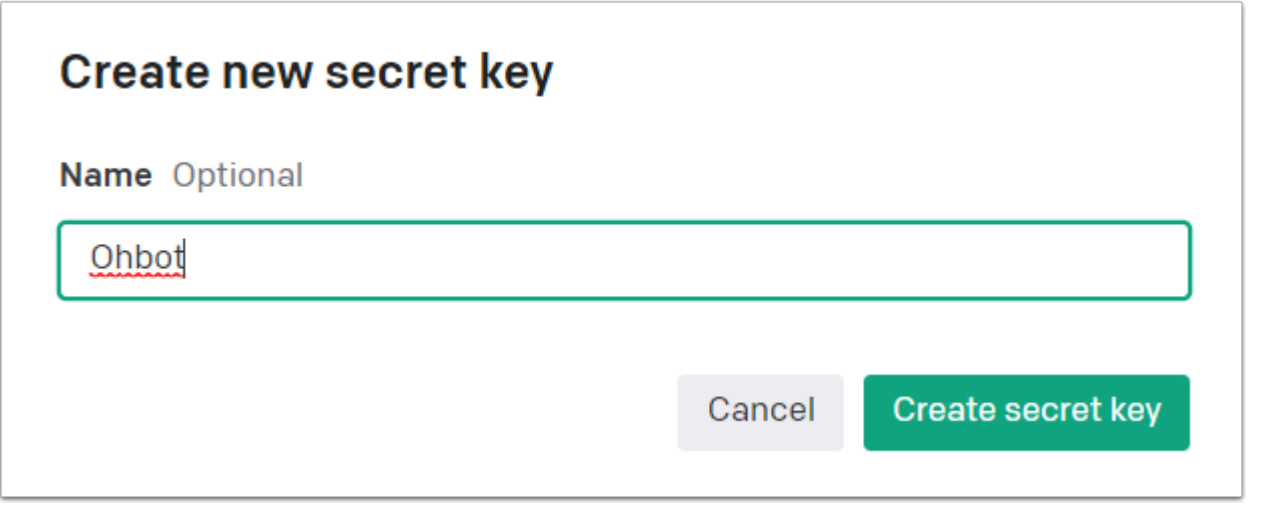

輸入名字

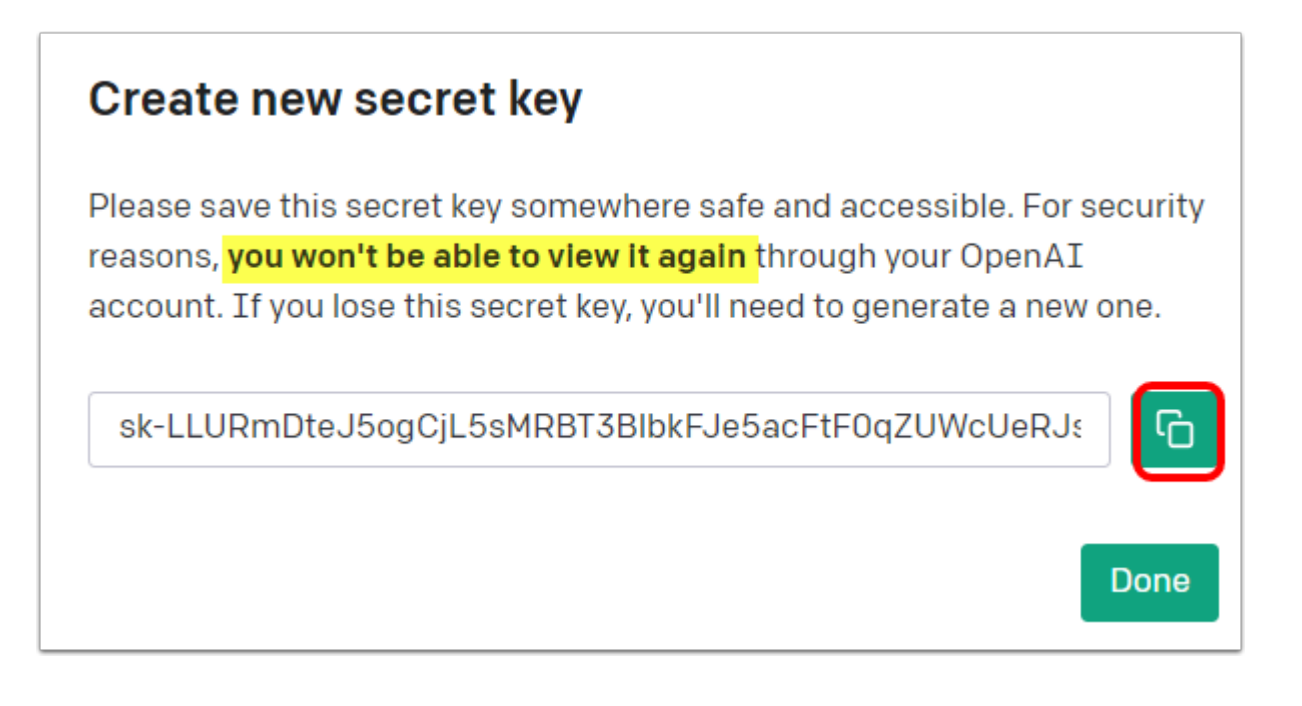

 請注意按下「Done」後你便不能再看到這串 API Key , 請務必按「複製」記下並在稍後使 用。

假如忘記複製/記下你將需要創建另一串全新的 API KEY

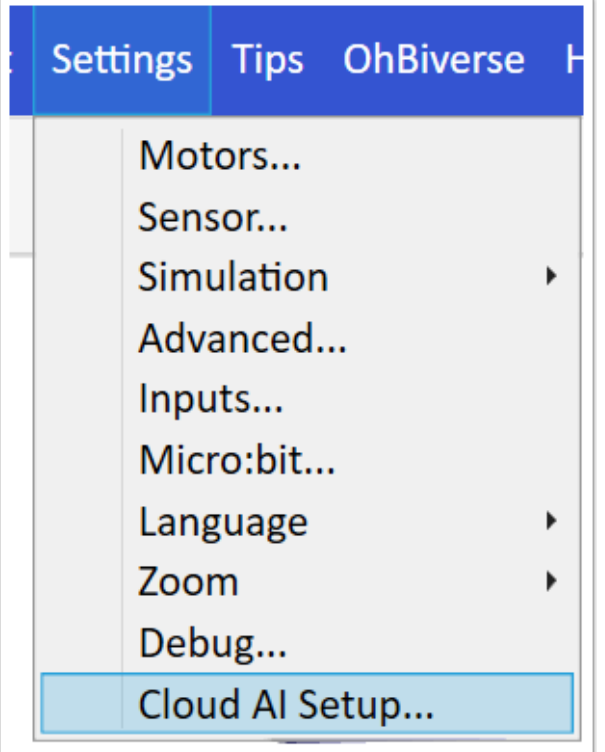

返回 OhBot App 上 , 按下「Settings」然後進入「Cloud AI Setup」

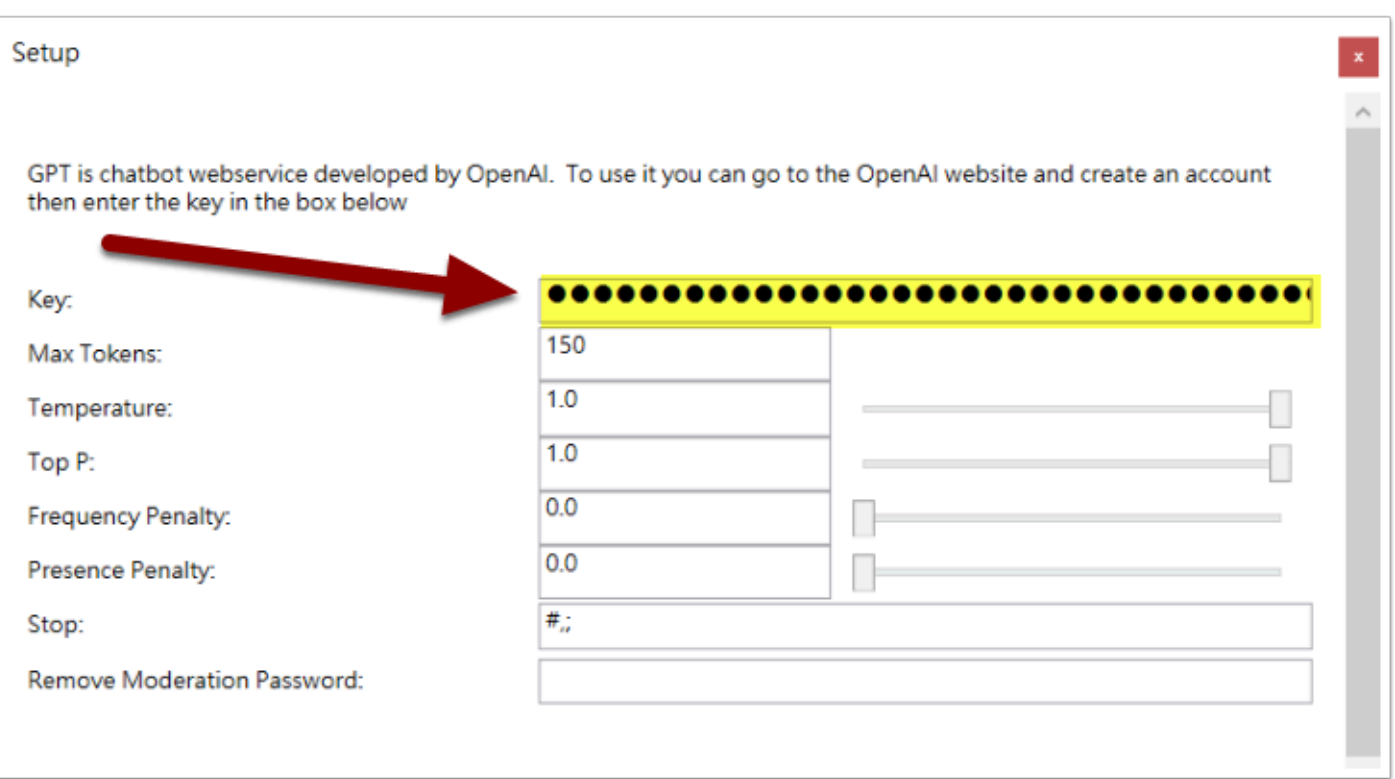

 將剛才複製的 API KEY 貼上在相應位置 , 然後按「X」儲存設定 。 OhBot 的 OpenAI 基本設 定這樣便完成了。

### 簡單**ChatGPT**編程教學 **:**

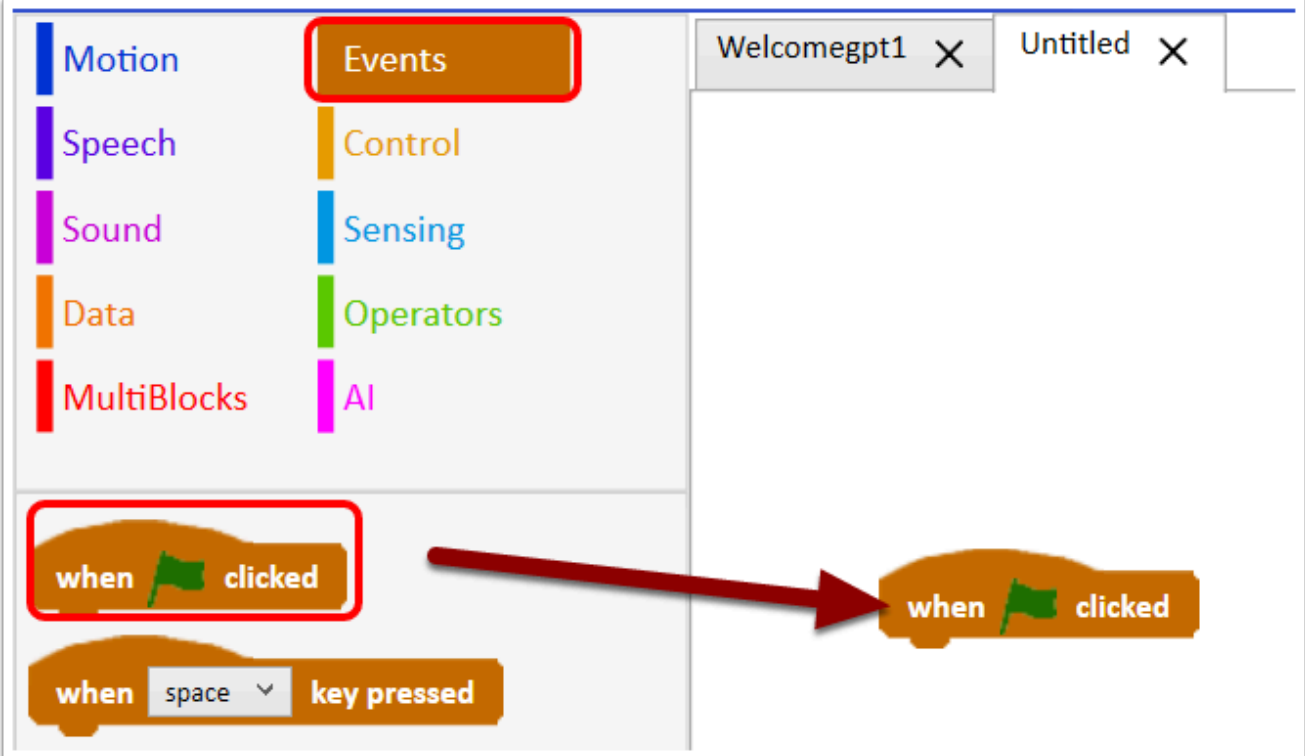

1. 在「Events」取出「when green flag clicked」作用是啟動編程 , 你也可選擇其他方塊。

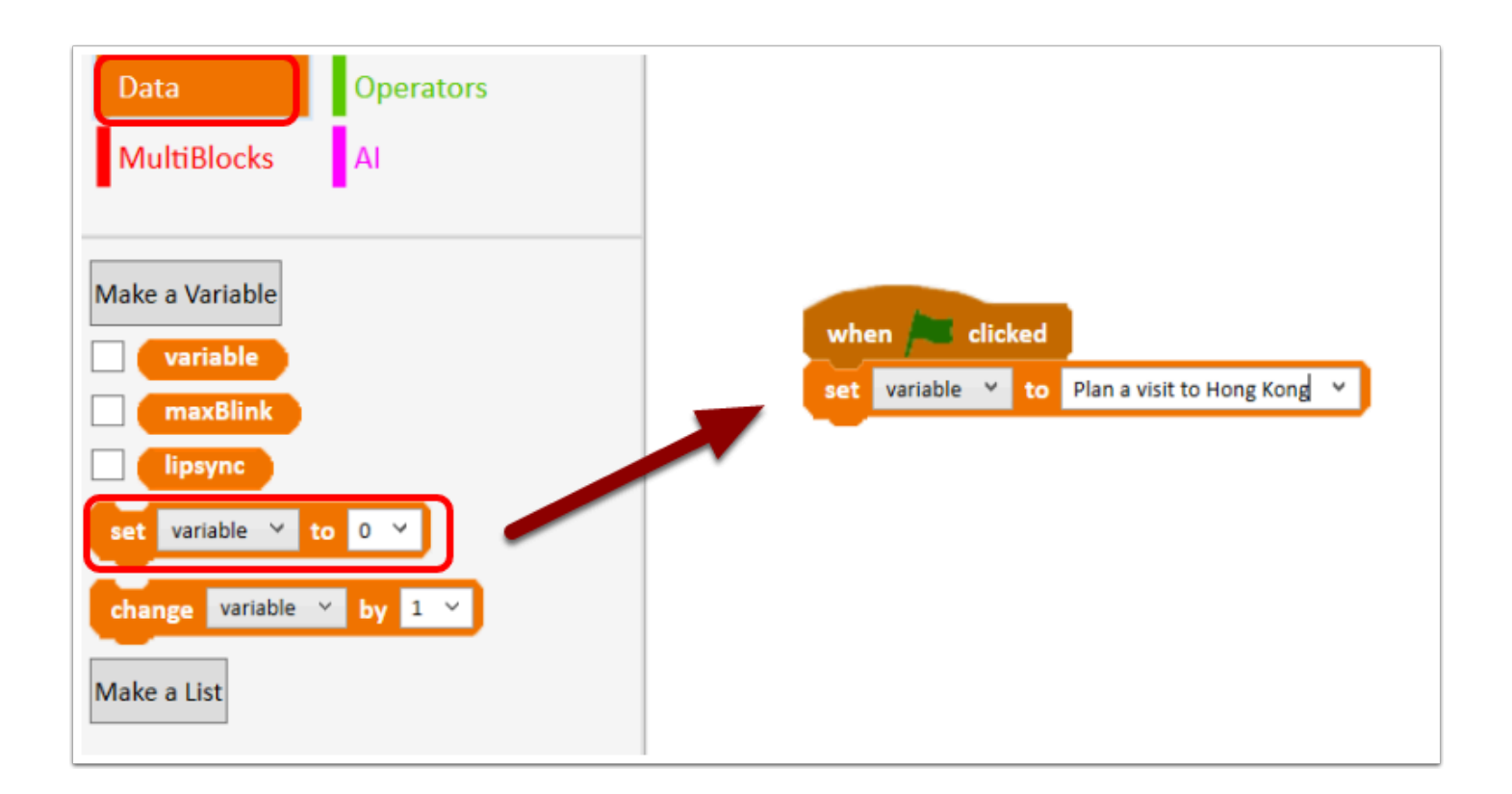

2. 在「Data」把「Set variable to 0 」取出並放至「when clicked」下方 , 這個 variable 是你提 問 ChatGPT 的主題;

「Plan a visit to Hong Kong」是這個例子的主題 , 你可以隨意改變它。

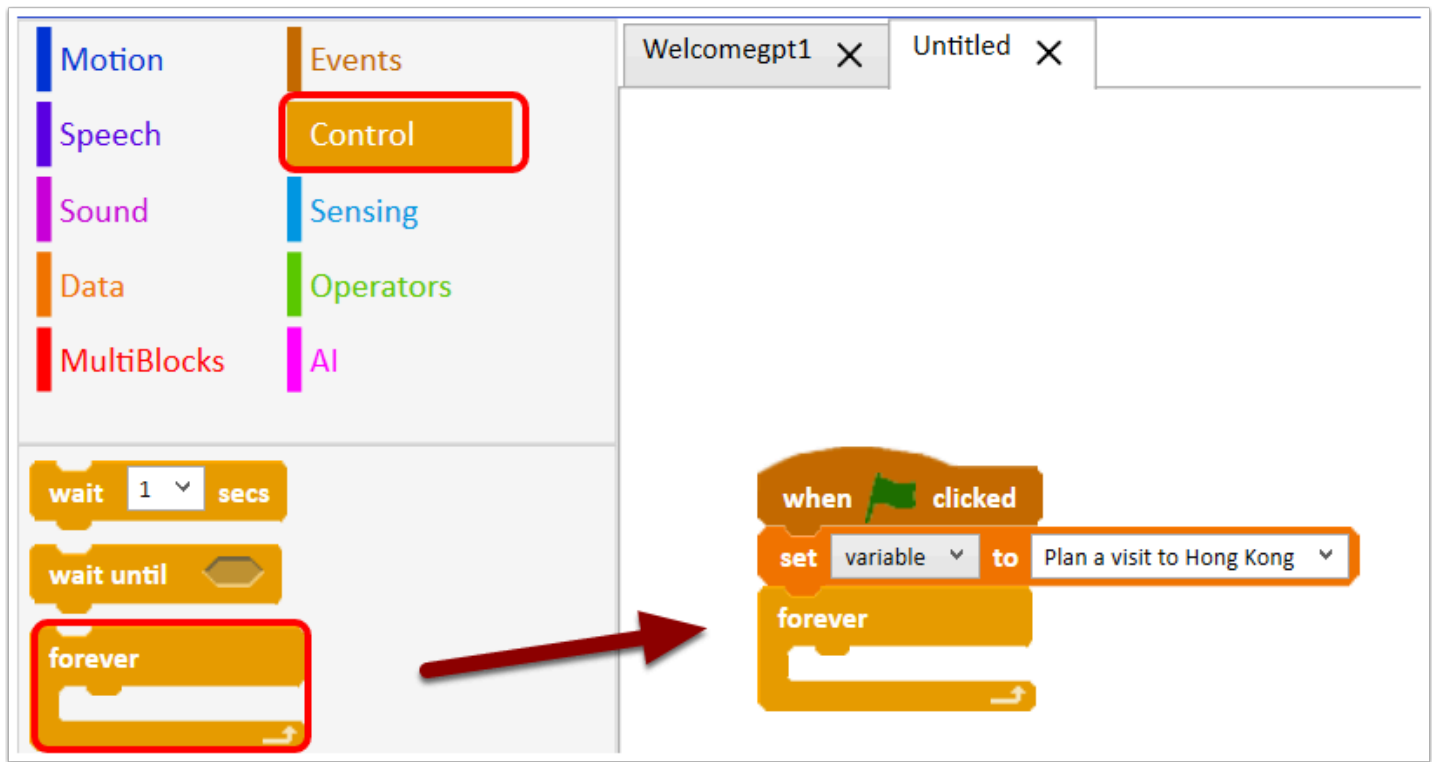

3. 在「Control」取出「forever」然後放在「set variable」後面 , 我們希望圍繞這個話題不斷向 ChatGPT 查問 ,

因此這裡需選用「forever」讓整個編程可以無間斷地進行。

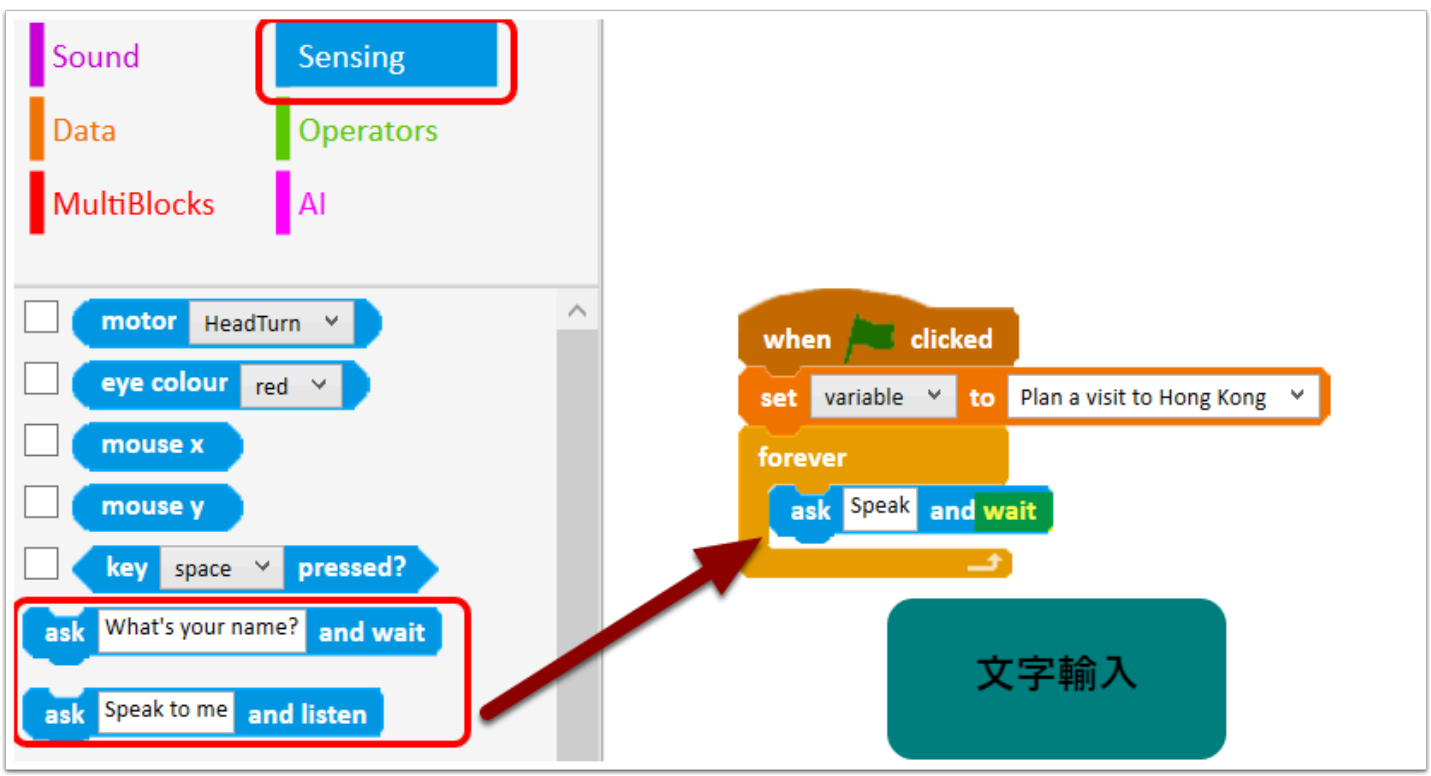

4. 進入「Sensing」 , 取出「ask what's your name? and wait」或「ask Speak to me and listen<sub>1</sub>:

前者為輸入文字讓 ChatGPT 分析 , 後者為使用麥克風說話讓 OhBot 收音再讓 ChatGPT 分析 ,

初次接觸 OhBot 的用家我們會建議使用「ask What....and wait」的文字輸入 ,

因為文字輸入可確保輸入的內容無誤 , 但語音輸入有機會因收音 , 口音等的問題出現誤差

令到 OhBot / ChatGPT 無法分析輸入的內容。

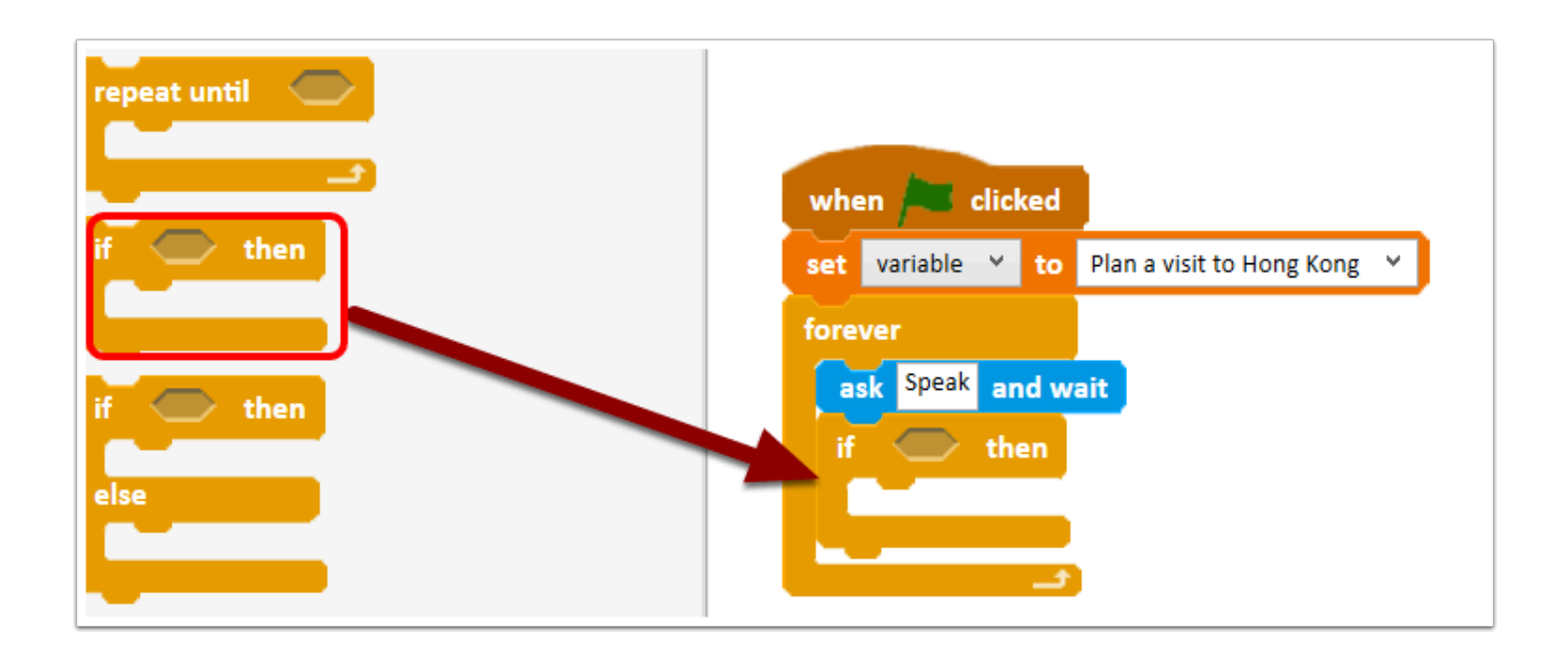

#### 5. 加入 「If then」讓 OhBot/ChatGPT 分析過後進行回答

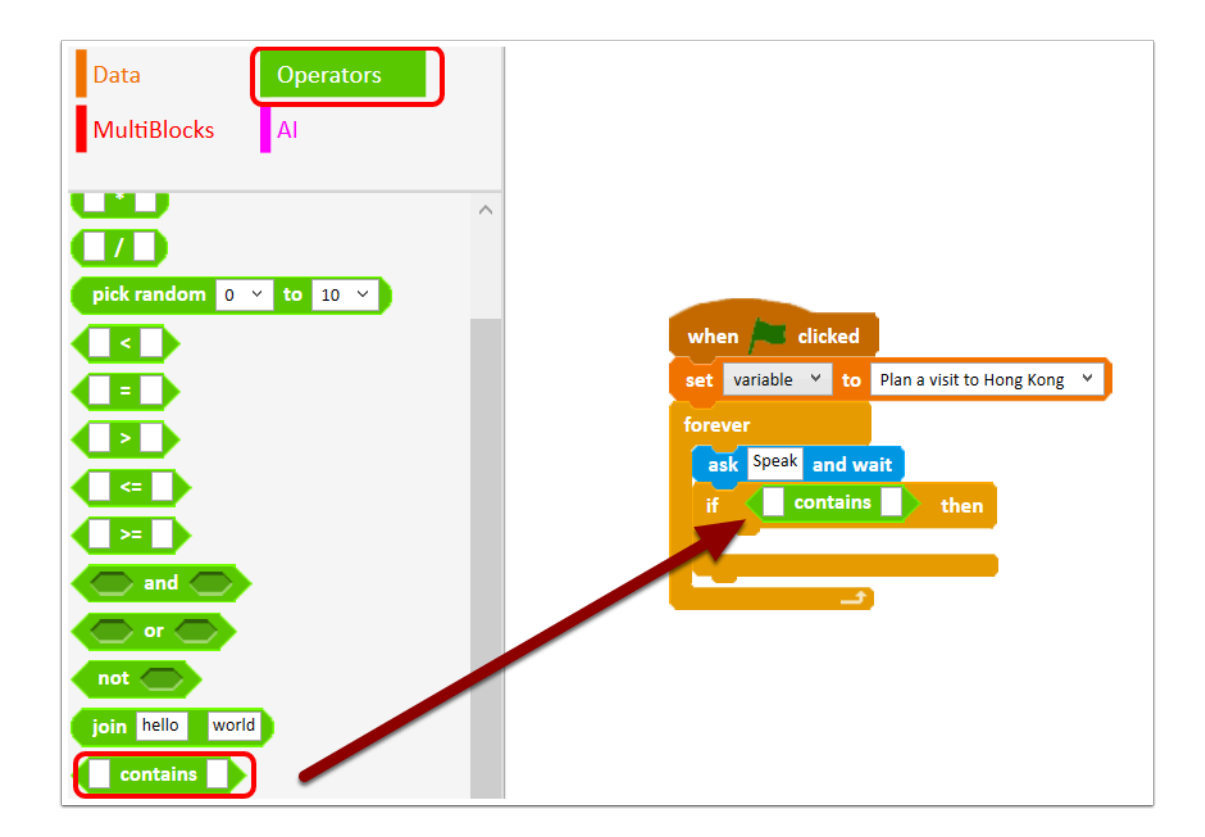

#### 6. 在「Operators」取出「 xxx contains xxx 」, 代表當輸入的文字包括這個字眼便...

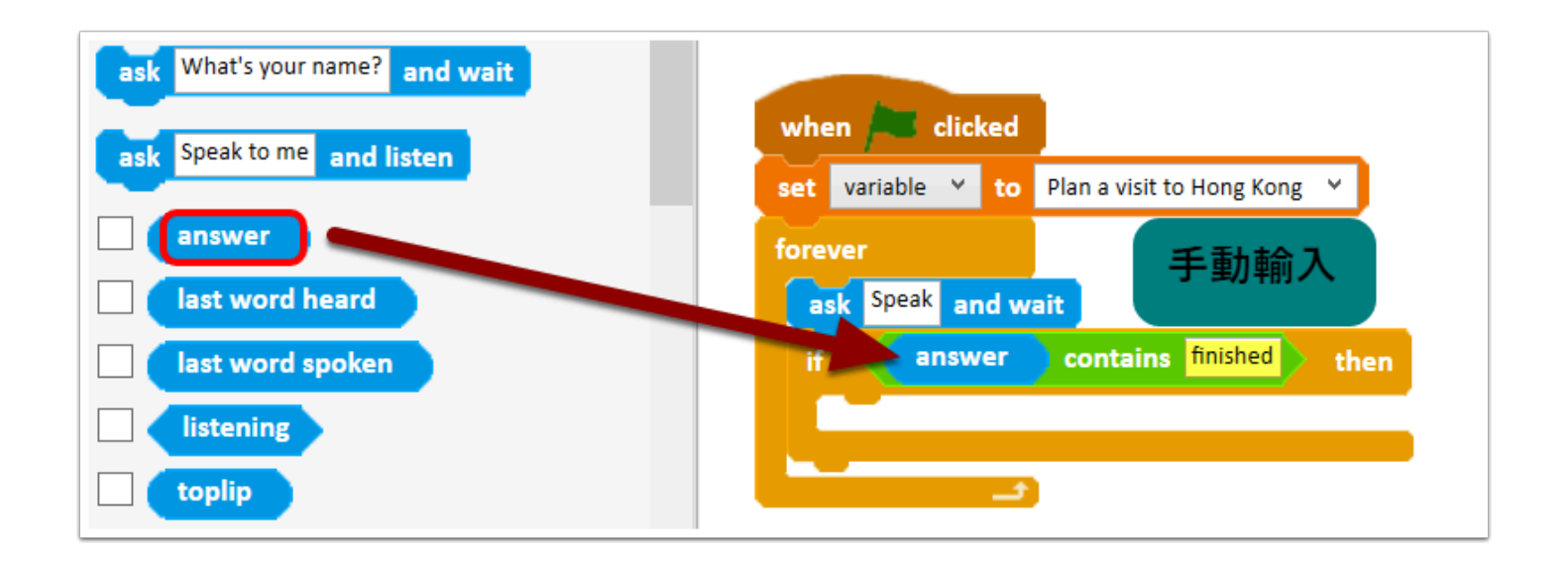

7. 將「answer」拉至「contains」前面 , answer 是你輸入內容 , 「contains」後手動輸入 「finished」

當我們回答的內容是 「finished」 , 這個編程將會中斷。

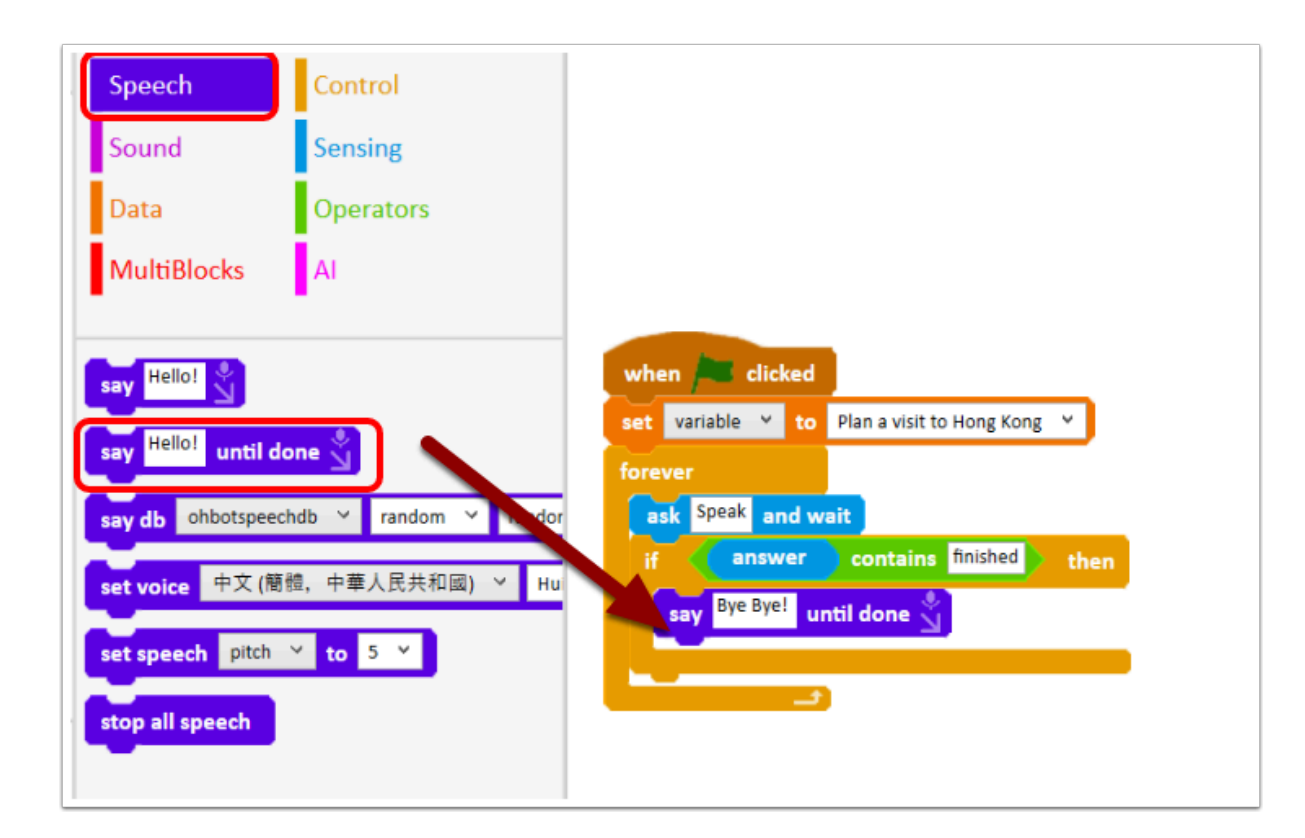

8. 在「Speech」中取出「Say Hello! until done」 , 將文字改成 Bye Bye ! 作為音效提示這個對話 已完結。

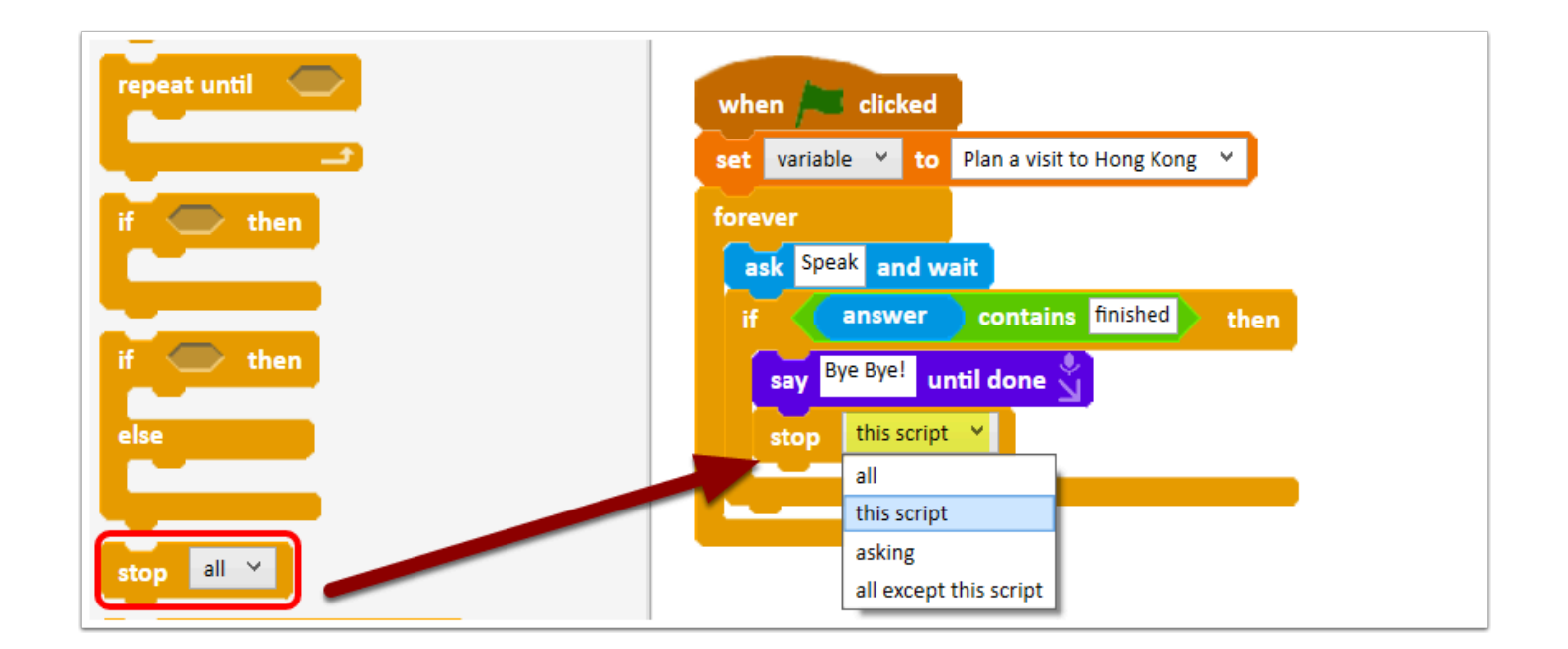

9. 加入「stop all」 , 改成「this script」從而停止這個編程。

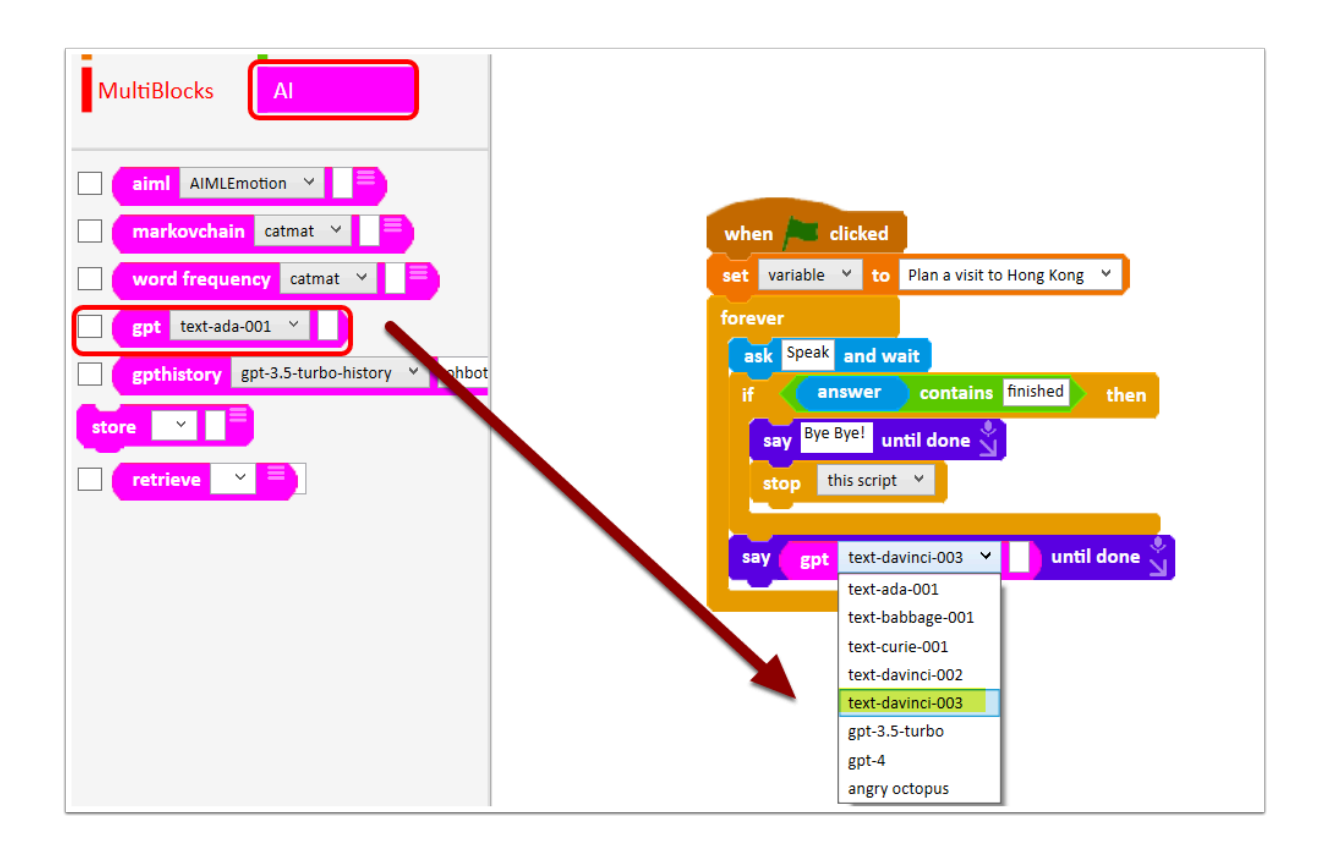

10. 再次加入 「say」 , 然後在 「AI」 取出「gpt text-ada-001」並改成「text-davinci-003」然 後放至 「say」內 ;

這個編程的作用是將 ChatGPT 分析完的內容以語音形式說出。

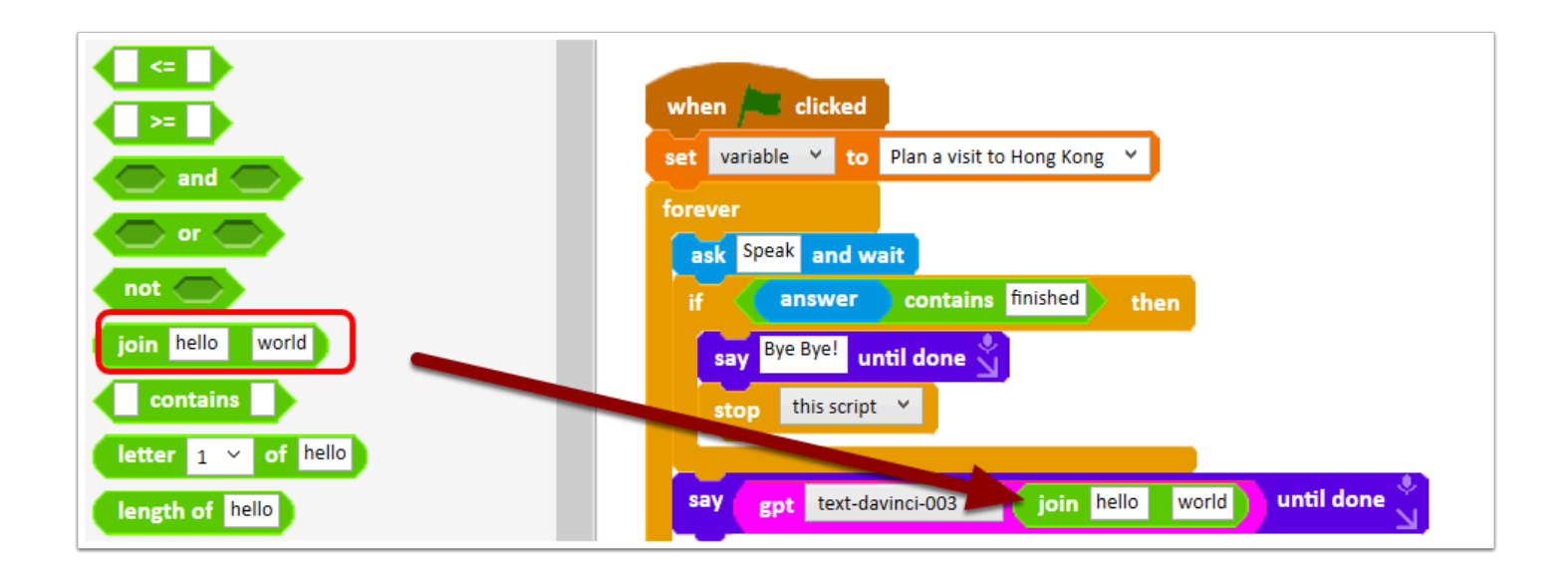

11. 加入「join hello world」讓 ChatGPT 說出的內容加至我們需要的地方...

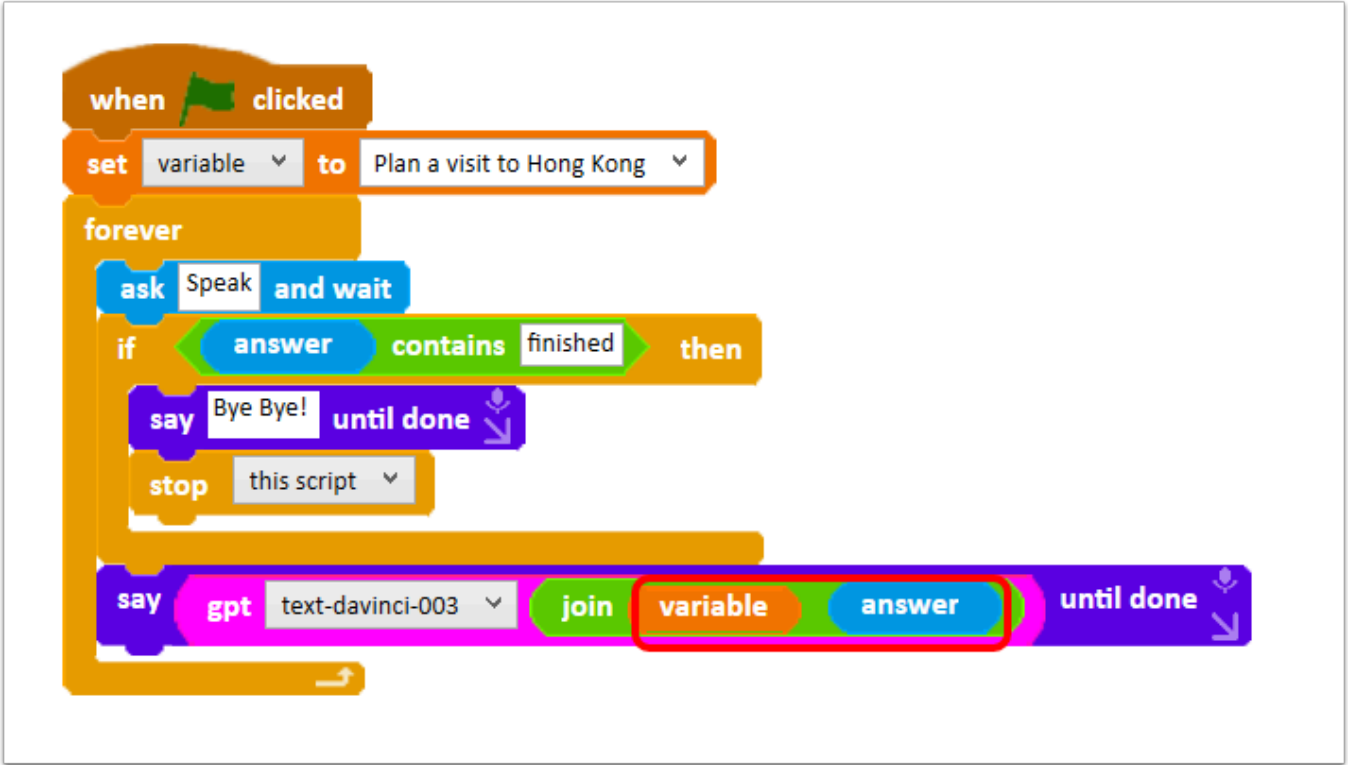

12. 最後加入「variable」及「answer」完成整個編程 , 將 ChatGPT 加入至我們設下的話題及輸 入的問題

這樣就能讓它分析該話題及問題並以語音方式給予我們相對的答案。

### 編程範本 **:**

**gpt example.xml** 

# 示範影片 **:**